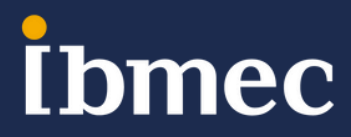

### **Menu:**

- 1 Manual do aluno
- 2 Matrícula e acessos
- 3 Sistemas Digitais
- 4 Questões Financeiras
- 5 Questões acadêmicas
- 6 Biblioteca
- 7 Vantagens
- 8 Infraestrutura
- 9 Atendimento

### **Manual do aluno:**

Prezado aluno (a),

Seja bem-vindo (a) ao Ibmec. A partir de agora você viverá novos desafios em um programa diferenciado que exigirá o seu empenho e a sua dedicação. Para que você conheça melhor todas as regras da nossa instituição, acesse o QR code abaixo, que te direcionará para o Manual do Aluno.

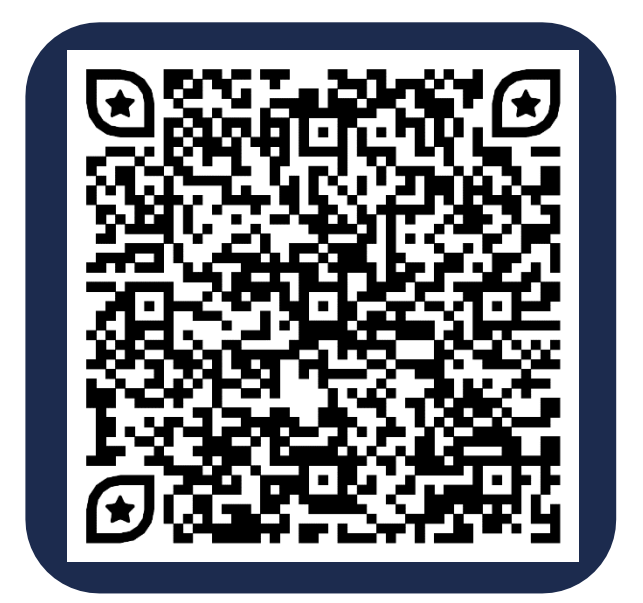

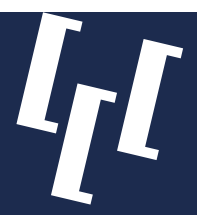

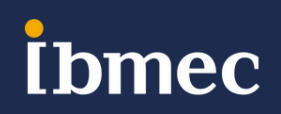

# **MATRÍCULA E ACESSOS**

#### *Como consultar o número da sua matrícula:*

Você pode consultar o número da sua matrícula acadêmica Ibmec no próprio Campus Virtual (SIA), veja como é simples:

- Acesse o SIA em [https://sia.ibmec.br/sianet/logon;](https://sia.ibmec.br/sianet/logon)
- Na tela de login, clique em "Não sei ou esqueci minha senha" ou pode acessar diretamente no endereço<https://sia.ibmec.br/sianet/RecuperarMatricula>
- Informe o número do seu CPF e a sua data de nascimento;
- Realize a verificação ativando o campo "Não sou um robô";
- Clique em "Consultar Matrícula";

Pronto, anote o número da sua matrícula!

#### *Como criar sua senha de acesso para login com sua matrícula:*

Com o número da sua matrícula, basta voltar na tela de login em http://sia.ibmec.br/sianet/logon, a sua senha será criada no primeiro acesso.

Siga o passo a passo abaixo:

- Acesse o Campus Virtual (SIA) em https://sia.ibmec.br/sianet/logon;
- Digite o número da sua matrícula;
- Realize a verificação ativando o campo "Não sou um robô";
- Clique em "Não sei ou esqueci minha senha" ;
- Você receberá um e-mail com as instruções para a criação da sua senha;
- Caso não receba o e-mail, verifique em sua caixa de spam.

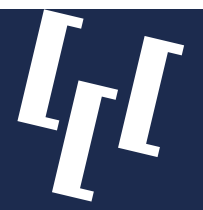

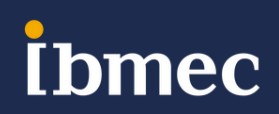

# **MATRÍCULA E ACESSOS**

O Ibmec disponibiliza um e-mail institucional de estudante, que é gerado automaticamente na confirmação da sua matrícula acadêmica.

O seu e-mail de estudante é composto da seguinte forma: **"númerodamatrícula@alunos.ibmec.edu.br"**

Você consegue atualizar a senha do seu e-mail de estudante de forma rápida e prática, diretamente no seu Campus Virtual (SIA), acessando o menu **"E-mail de Estudante" > "Atualização de Senha e Benefícios".**

Com seu e-mail de estudante você pode acessar:

- Ferramentas do pacote Office 365, gratuitamente;
- Aplicativo para smartphone Meu Ibmec;
- SIA Campus Virtual

#### *CARTÃO DE IDENTIFICAÇÃO IBMEC*

Você já pode solicitar a sua carteira de estudante Ibmec! Além de permitir o seu acesso às catracas da sua unidade, a carteirinha garante benefícios como a meia-entrada em ingressos de shows, cinema e teatro.

Para solicitar, acesse o SIA e siga o caminho:

Atendimento > Requerimento > Novo > Certidão/Declaração/Documento > Solicitar 1ª via de carteirinha de acesso – Ibmec

Será solicitado o envio de uma foto sua, basta seguir as orientações. Após aprovação, sua carteirinha seguirá para produção e finalizado, e você será informado que sua carteirinha está pronta e pode ser retirada na secretaria da sua unidade.

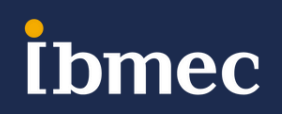

# **MATRÍCULA E ACESSOS**

#### *Microsoft Teams*

Com o e-mail institucional de estudante você possui acesso ao Microsoft Team.

Nessa plataforma é possível acessar os materiais das disciplinas presenciais e EAD (textos, vídeos, podcasts, exercícios, atividades avaliativas) e participar de forma remota nas aulas, caso o aluno não tenha condições de estar presencialmente em sala (*essa possibilidade somente é permitida para as disciplinas acordadas previamente com o coordenador do curso).*

Caso ainda não tenha acessado seu Teams, criamos uma senha para facilitar seu primeiro acesso, que pode ser alterada por você a qualquer momento. Confira sua senha padrão:

6 primeiros dígitos do seu CPF + @ + as duas primeiras letras do seu nome, sendo a primeira maiúscula e a segunda minúscula.

#### **Exemplo: Rafael, matrícula 201900000001, CPF: 123456789-10 Email: 201900000001@alunos.ibmec.edu.br Senha: 123456@Ra**

Agora é só entrar na plataforma através do endereço [https://login.microsoftonline.com](https://login.microsoftonline.com/) utilizando seu novo acesso. Para mais informações sobre o Teams, clique **[AQUI.](http://e.allin.ibmec.edu.br/bendar/?atmca=9291515&atmme=1&atmte=1&atmso=ck&utm_content=266795064&atmem=Z2FicmllbGxhLmxlbW9zQGRhbWFzaW8uZWR1LmJy)**

#### *Quero configurar uma nova senha para meu Microsoft Teams.*

Passo 1: Clique [AQUI](https://passwordreset.microsoftonline.com/) para redefini-la. Você será redirecionado para inserir seu e-mail Microsoft: [suamatricula@alunos.ibmec.edu.br](mailto:suamatricula@alunos.ibmec.edu.br)

Passo 2: Confira seu contato para verificação. Ele deve ser um e-mail ou celular válido.

Passo 3: Insira o código de verificação recebido em seu contato de verificação de conta.

Passo 4: Altere sua senha, lembre-se que ela é pessoal e intransferível.

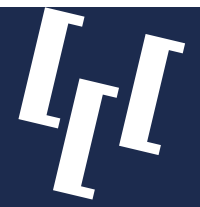

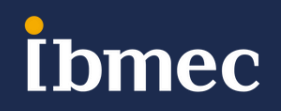

## **MATRÍCULA E ACESSOS**

*Microsoft Teams*

Na aba "Equipes" do Microsoft Teams, haverá uma equipe para cada disciplina em que o aluno está matriculado.

**omec** 

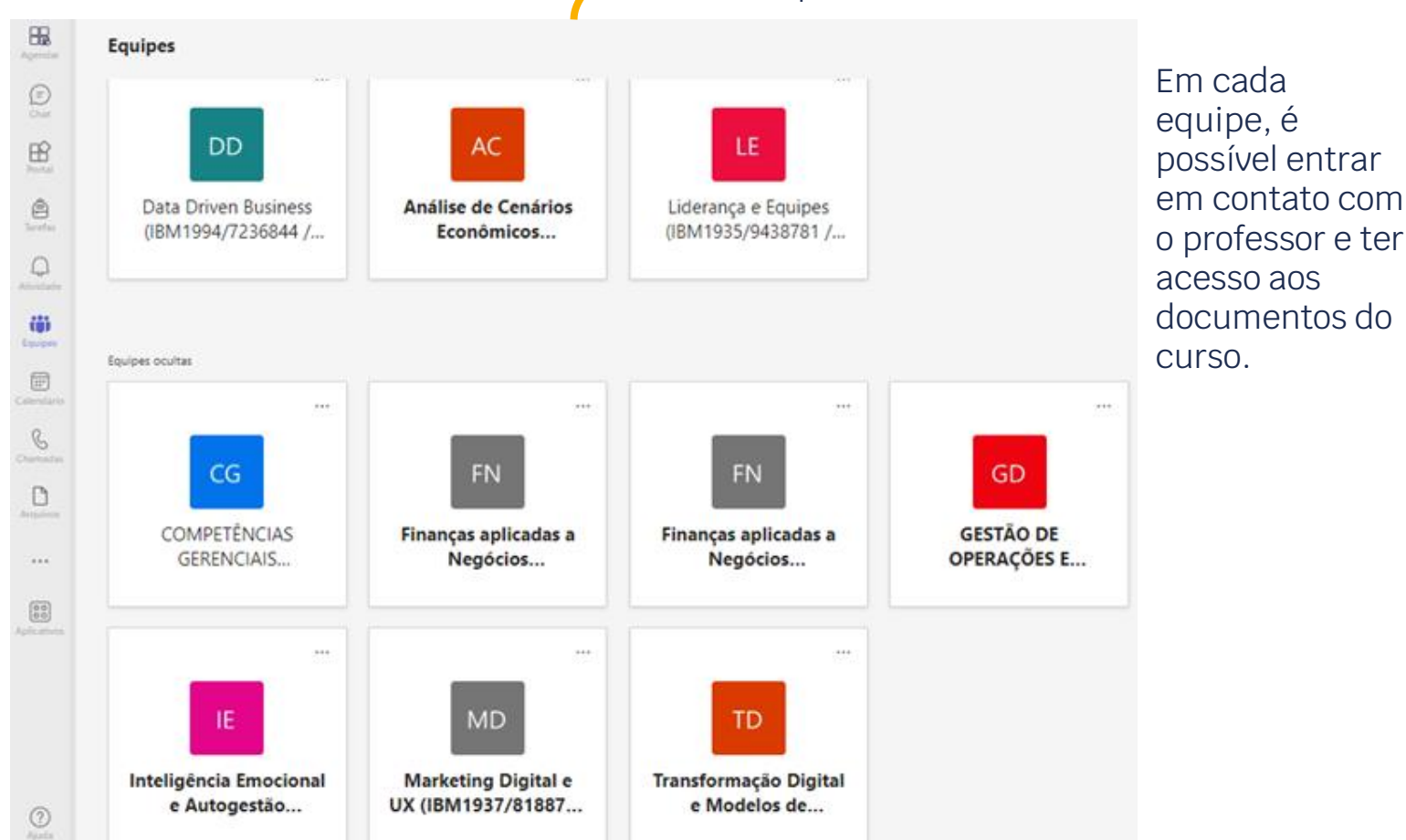

#### *Acesso Wi-fi*

As Unidades Ibmec oferecem acesso gratuito à Rede Wi-fi.

Para acessar o Wi-fi, basta acessar o QR Code abaixo e seguir o passo a passo:

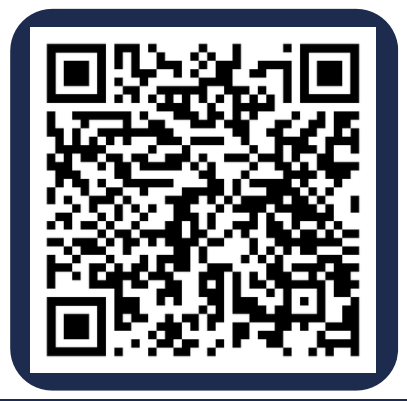

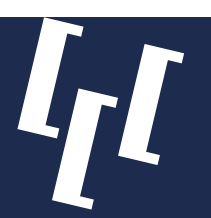

### **SISTEMAS DIGITAIS**

O SIA é o seu Campus Virtual, um ambiente online que o acompanhará em toda a sua pós-graduação, nele você encontra as suas informações acadêmicas, como: grade de horários, frequência, notas, histórico e mais; as suas informações financeiras, como: histórico de pagamentos, emissão de boletos e etc.

Além de acesso para abertura de requerimentos, como por exemplo para solicitar declarações, estágio, carteirinha e outros. E ainda, você também tem acesso às suas turmas, material de aula, plano de ensino e muito mais.

Um pouco do que você encontra no SIA:

- Informações Financeiras
- Informações Acadêmicas

Para acessar o seu Campus Virtual (SIA), você fazer login usando o seu e-mail e senha de estudante ou usando o número da sua matrícula acadêmica.

#### *Tudo o que você precisa para a sua jornada acadêmica estará aqui!*

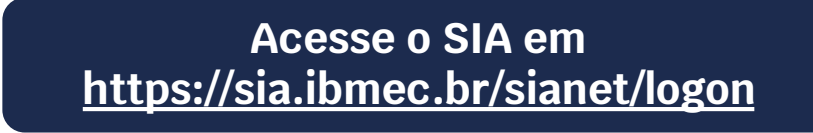

No SIA, seu Campus Virtual, você consegue acompanhar as informações de pagamentos, consultar o valor da mensalidade, emitir 2ª via do boleto bancário, alterar a data de vencimento e a forma de pagamento das mensalidades do seu curso.

Suas informações financeiras estão disponíveis no SIA, após realizar o login, acesse o menu: Financeiro > Informações Financeiras.

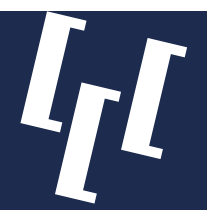

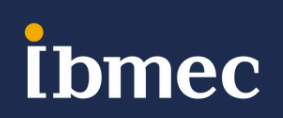

### **SISTEMAS DIGITAIS**

#### *Você também pode acompanhar sua Vida Acadêmica no aplicativo Meu Ibmec!*

Com o app Meu Ibmec você pode:

- Atualizar dados pessoais;
- Atualizar ou completar envio de documentos;
- Consultar suas mensalidades e os boletos de pagamento;
- Acessar as notas;
- Acessar a Biblioteca virtual;
- Acessar o Manual do aluno;
- Acessar a carteira de estudante virtual

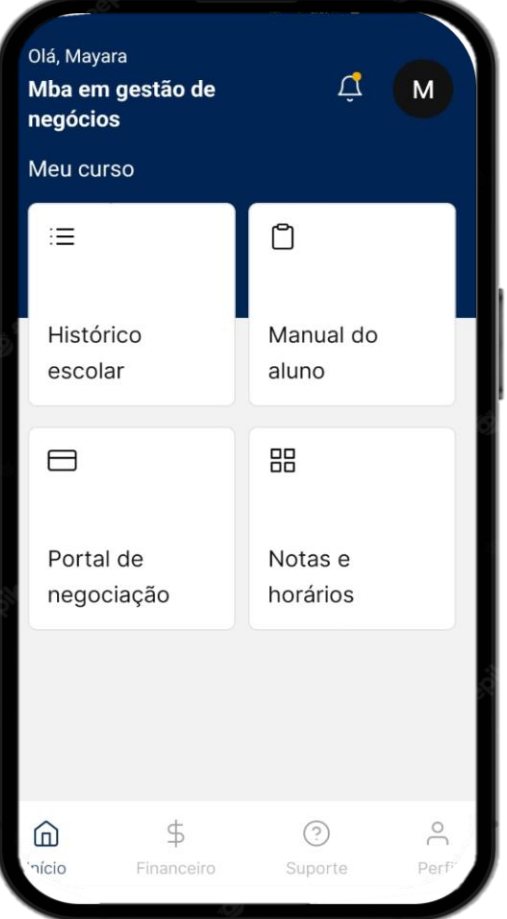

#### *Como baixar o aplicativo Meu Ibmec?*

Para baixar o Meu Ibmec, é necessário acessar a loja de aplicativos do seu celular e buscar na barra de pesquisa por "Meu Ibmec". Feito isso, basta instalar o aplicativo.

Você irá usar as suas credenciais de aluno para acesso ao aplicativo. O login que corresponde ao seu e-mail de estudante, gerado automaticamente no momento da matrícula e composto pelo número da sua matrícula + @alunos.ibmec.edu.br, conforme exemplo. Exemplo: [2022789456@alunos.ibmec.edu.br](mailto:2022789456@alunos.ibmec.edu.br)

Clique em "Avançar" e informe a sua senha, a mesma do seu e-mail de estudante. Você consegue alterar a senha do seu e-mail de estudante de forma rápida e prática, diretamente no seu Campus Virtual (SIA), acessando o menu "Email de Estudante" > "Atualização de Senha e Benefícios".

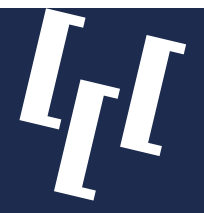

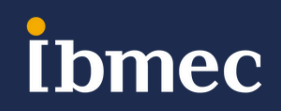

### **QUESTÕES FINANCEIRAS**

#### *Opções de Pagamento*

Você pode pagar as mensalidades por meio de Boleto bancário, cartão de crédito ou débito ou PIX, solicitando diretamente no seu Campus Virtual (SIA).

Confira mais sobre cada opção:

- **Boleto bancário:** O boleto bancário das mensalidades estão disponíveis mensalmente através do SIA e na secretaria da sua unidade.
- **Cartão de crédito:** o pagamento da mensalidade no cartão de crédito pode ser realizado de forma pontual ou por meio do débito automático das mensalidades, realizando o cadastro de forma prática e rápida, disponível exclusivamente no SIA.
- **Cartão de débito:** Essa modalidade de pagamento está disponível apenas na secretaria da sua unidade.
- **PIX:** O pagamento via PIX está disponível somente através do SIA e o seu pagamento é confirmado de forma instantânea. Mas atenção! O pagamento por PIX somente está disponível para as mensalidades a vencer, após o vencimento você deverá optar por outra forma de pagamento. **Importante:** Certifique-se junto ao seu banco o limite e os horários habilitados para esse tipo de transação.

#### *ATENÇÃO!*

*O Ibmec NÃO envia link de pagamento por meio das redes sociais ou SMS.*

*A opção de pagamento via PIX está disponível apenas para solicitação por meio do seu SIA.*

*Não realizamos cobranças ou propostas através de perfis de redes sociais ou WhatsApp.*

*Não disponibilizamos contas correntes para depósitos.*

*Nunca envie seus dados pessoais para suspeitos. Em caso de dúvidas, entre em contato conosco.*

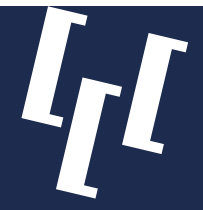

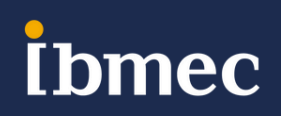

# **QUESTÕES ACADÊMICAS**

#### *Não poderei realizar a atividade final, o que faço?*

Quando o aluno não comparecer à aplicação da atividade final a atividade substitutiva pode ser realizada como 2ª chamada e a nota obtida tem o mesmo peso da atividade final não realizada. A atividade substitutiva é realizada conforme calendário divulgado previamente, não havendo remarcações e a solicitação para cursar a atividade substitutiva deve ser aberta até 5 dias antes dessa data. O caminho para abertura da solicitação é:

Sia > Solicitação > Nota/Presença/At. Complementar > Solicitar Prova Substitutiva \*Requerimento taxado

#### *Fiz a atividade final e fui reprovado, tenho direito a realizar a atividade substitutiva?*

A atividade substitutiva por recuperação poderá ser realizada quando o aluno não atingir a média 7,00 para aprovação na disciplina. Somente poderá realizar a atividade substitutiva como recuperação o aluno que tenha obtido média final na disciplina entre 5,00 e 6,99;

A atividade substitutiva é realizada conforme calendário divulgado previamente, não havendo remarcações. A solicitação deve ser feita por meio de requerimento no SIA com, no mínimo, 7 dias antes da data de realização da prova substitutiva. O caminho para abertura da solicitação é:

Sia > Solicitação >Nota/Presença/At.Complementar> Solicitar Prova Substitutiva. \*Requerimento taxado

Após abertura do requerimento, haverá cobrança de taxa.

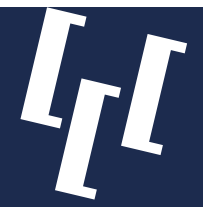

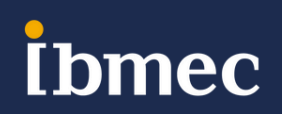

### **BIBLIOTECA**

As Bibliotecas do Ibmec têm, dentre seus diferenciais, a atualidade das obras e a pluralidade de seu acervo, além de oferecer acesso a uma das maiores e mais completas base de dados do mundo, a EBSCO.

Disponibilizando serviços com qualidade e agilidade, o Ibmec busca sempre otimizar a experiência entre o usuário e a biblioteca, possibilitando o acesso a um conteúdo multidisciplinar e alinhado junto às tendências globais.

O acervo da Biblioteca é de livre acesso aos usuários, sendo especializado nas áreas de conhecimento dos cursos oferecidos pela unidade.

A Biblioteca utiliza o Pergamum para gestão do acervo, controle de empréstimos, renovações e reservas. As obras disponíveis em quaisquer unidades do Ibmec podem ser consultadas pelo site.

#### *BIBLIOTECA VIRTUAL*

• Biblioteca Virtual Universitária 4.0 – BV

A Biblioteca Virtual Universitária 4.0 incorpora diversas obras para acesso e consulta por parte dos usuários. A interface de publicação permite, além da visualização do conteúdo, o uso de outros recursos, como marcadores de texto, notas, comentários, cartões de estudo e seleção de livros favoritos.

Atualmente conta com aproximadamente 8.500 títulos, de mais de 40 áreas do conhecimento. Reúne um acervo de 21 Editoras, com acesso ilimitado e multiusuário. Passa por atualizações constantes. Acesso via SIA.

• Minha Biblioteca

A plataforma Minha Biblioteca oferece obras para acesso e consulta por parte dos usuários. Permite, além da visualização do conteúdo, o uso de outros recursos, como marcadores de texto, anotações e seleção de livros favoritos, entre outros. Atualmente conta com aproximadamente 10.000 títulos, das mais diversas áreas do conhecimento. Reúne acervo das principais editoras acadêmicas do país, com acesso ilimitado e multiusuário. Acesso via SIA,

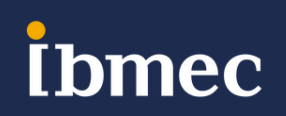

### **VANTAGENS**

#### *Office 365*

Como aluno Ibmec você recebe uma assinatura do Office 365 e pode fazer download da última versão da suíte de produtividade, com todos os recursos necessários, que inclui o Microsoft Teams.

Para fazer o Download gratuitamente do pacote Office 365, siga os passos abaixo: **Para PC e Mac**

- Entre em http://www.office.com/GetOffice365;
- Insira o seu e-mail de estudante e a senha;
- Faça o download e ative o Office.

#### **Para dispositivos Apple e Android**

- Faça o download dos aplicativos do Office nas Lojas App Store, ou Google Play;
- Faça o Login usando seu e-mail de estudante e senha para usar o Office completo;
- Faça o download e ative o Office.

#### *IBMEC VAGAS*

O Ibmec conta com um Portal de Vagas exclusivo para nossos alunos, o Ibmec Vagas. Nele você encontra as melhores oportunidades, nas diversas areas de atuação, como direito, administração, comunicação, engenharia e mais, selecionadas para você. O Ibmec Vagas conta com a Inteligência Artificial que irá processar seu currículo e lhe trazer as melhores oportunidades abertas em sua região. Quanto mais completo o seu currículo, melhor.

Para acessar, é fácil:

- Entre no portal Ibmec Vagas em https://jobzi.com/edu/ibmecvagas;
- Informe sua matrícula e seu nome;
- Cadastre ou anexe o seu currículo e;
- Navegue por todas as vagas indicadas para você. Confira quais oportunidades dão match com o seu perfil, você pode se candidatar com apenas 1 clique.
- Acesse https://jobzi.com/edu/ibmecvagas e conheça mais.

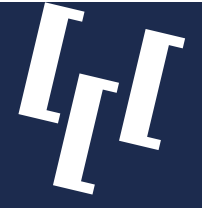

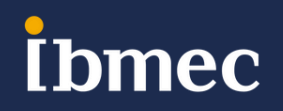

### **VANTAGENS**

#### *Clube de Vantagens*

O seu Clube de Vantagens foi pensado para que você tenha sempre as melhores experiências e benefícios. Você encontra ofertas e serviços imperdíveis de suas marcas favoritas!

Acesse o seu Clube de Vantagens em https://www.meucupom.com/clube-de-vantagens sempre que quiser, encontre as melhores ofertas de produtos e serviços com exclusividade. E ainda poderá comprar com cashback e transferir o valor diretamente para a sua conta!

Saiba como aproveitar seus cupons:

- 1. Achou um bom cupom de desconto no site? Clique em "Pegar Cupom". Ao clicar, uma janela será aberta.
- 2. Dentro da janela, clique no botão "Copiar código e ir para a loja" e o código do cupom de desconto já está pronto para ser inserido no carrinho de compras enquanto te redirecionamos para a oferta ou produto dentro da loja.
- 3. Ao final das suas compras, dentro de seu carrinho de compras, procure o campo de cupons/vale e cole o código do cupom de desconto.
- 4. O desconto será reduzido do valor final assim que o código for inserido no campo correspondente.

#### **Acesse https://www.meucupom.com/clube-de-vantagens e comece a aproveitar.**

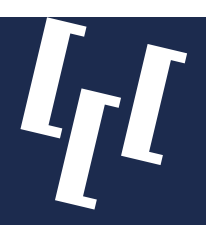

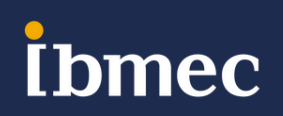

### **INFRAESTRUTURA DA UNIDADE**

#### *Segurança (Interna, Controle de Acesso e CFTV)*

Visando a garantir a segurança dos usuários do Ibmec, estão instaladas câmeras estrategicamente posicionadas por todas as áreas internas. Além disso, contamos com agentes de segurança interna da mais alta competência, devidamente treinados para prestar o melhor serviço aos nossos usuários, durante 24 (vinte e quatro) horas. Os alunos não têm acesso às filmagens das câmeras, à exceção de casos excepcionais e previamente autorizados pelo setor de operações do Ibmec.

O acesso ao prédio somente pode ser feito com o uso de crachá pessoal e intransferível ou por meio de biometria, nas unidades que possuem a opção. Alunos, professores e funcionários possuem crachás permanentes, enquanto visitantes apenas têm acesso ao crachá provisório, mediante autorização de entrada de algum funcionário ou professor.

Para a segurança dos usuários do prédio, não é permitida a entrada de entregadores, nem cabe às recepcionistas a localização do aluno solicitante. Os estudantes devem disponibilizar o número de seus telefones de contato com o entregador e retirar objetos na recepção do prédio.

#### *Limpeza e Conservação*

Contamos com equipes especializadas em limpeza e manutenção predial que atuam em nossas dependências. É importante que as normas de conservação e limpeza, divulgadas nas respectivas áreas aos alunos, sejam observadas e respeitadas.

É vedado o consumo de alimentos e bebidas nas salas de aula, laboratórios, salas de estudo, corredores e demais áreas comuns, como medida de manutenção da limpeza e conservação das instalações da Faculdade Ibmec.

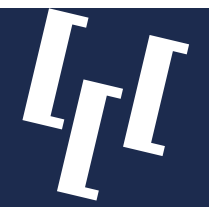

.

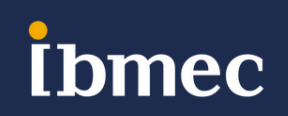

### **ATENDIMENTO**

#### *Achados e Perdidos*

No caso de perda de objetos dentro da Instituição, o aluno pode procurar na área de "Achados e Perdidos". Os objetos encontrados ficam disponíveis por um prazo de 60 (sessenta) dias e, depois, são descartados. A Faculdade Ibmec não se responsabiliza pela perda de objetos pessoais deixados em salas de aula ou de estudo, laboratórios ou áreas comuns..

### **Caso tenha dúvidas sobre quaisquer pontos mencionados, entre em contato com a coordenação da sua unidade:**

**Ibmec Paulista:** Maria Aparecida Rabazallo - [maria.rabazallo@ibmec.edu.br](mailto:maria.rabazallo@ibmec.edu.br)

**Ibmec Faria Lima:** Maria Aparecida Rabazallo - [maria.rabazallo@ibmec.edu.br](mailto:maria.rabazallo@ibmec.edu.br)

**Ibmec Belo Horizonte:** Brenda Palhano - [brenda.palhano@ibmec.edu.br](mailto:brenda.palhano@ibmec.edu.br)

**Ibmec Centro:** Priscila Almeida - [priscila.mcalmeida@ibmec.edu.br](mailto:priscila.mcalmeida@ibmec.edu.br)

**Ibmec Barra:** Wenia dos Santos - [wenia.santos@ibmec.edu.br](mailto:wenia.santos@ibmec.edu.br)

**Ibmec Brasília:** Luiz Fernando Pereira - [coordenacaodf-pos@ibmec.edu.br](mailto:coordenacaodf-pos@ibmec.edu.br)

### **Estamos à disposição!**

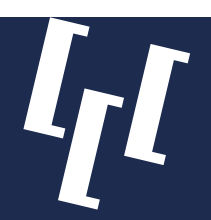

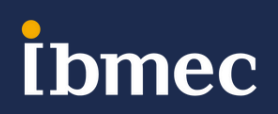